# **MANUAL DEL SISTEMA DE VENTAS**

# **INTRODUCCIÓN**

El sistema de ventas con el que se opera en la Ciutat de les Arts i les Ciències es Colossus. Al personal se le facilita un usuario y contraseña, personal e intransferible, para realizar las operaciones necesarias.

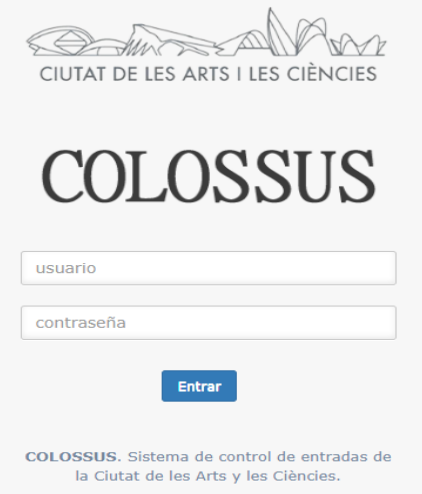

Cualquier operación realizada por este usuario queda registrada en el sistema, con la consiguiente responsabilidad que ello conlleva. El usuario aparece en el margen superior derecho de la pantalla.

A continuación, se muestra una guía rápida para realizar las operaciones más usuales:

# **PANTALLA DE INICIO**

Al margen izquierdo podemos ver los diferentes menús:

- Administración
- Cajas
- Operación caja
- Ventas
- Facturación y clientes
- Informes
- Gestión de encuestas

Utilizaremos operación caja y ventas.

# **OPERACIÓN CAJA**

#### **ABRIR CAJA**

Antes de realizar ninguna operación es imprescindible abrir caja con el importe del fondo de cambio. El fondo de cambio es el dinero en efectivo que se necesita para contar con cambio al realizar las ventas al contado.

Se selecciona la opción OPERACIÓN CAJA y a continuación ABRIR CAJA. Donde indica IMPORTE APERTURA se teclea el importe.

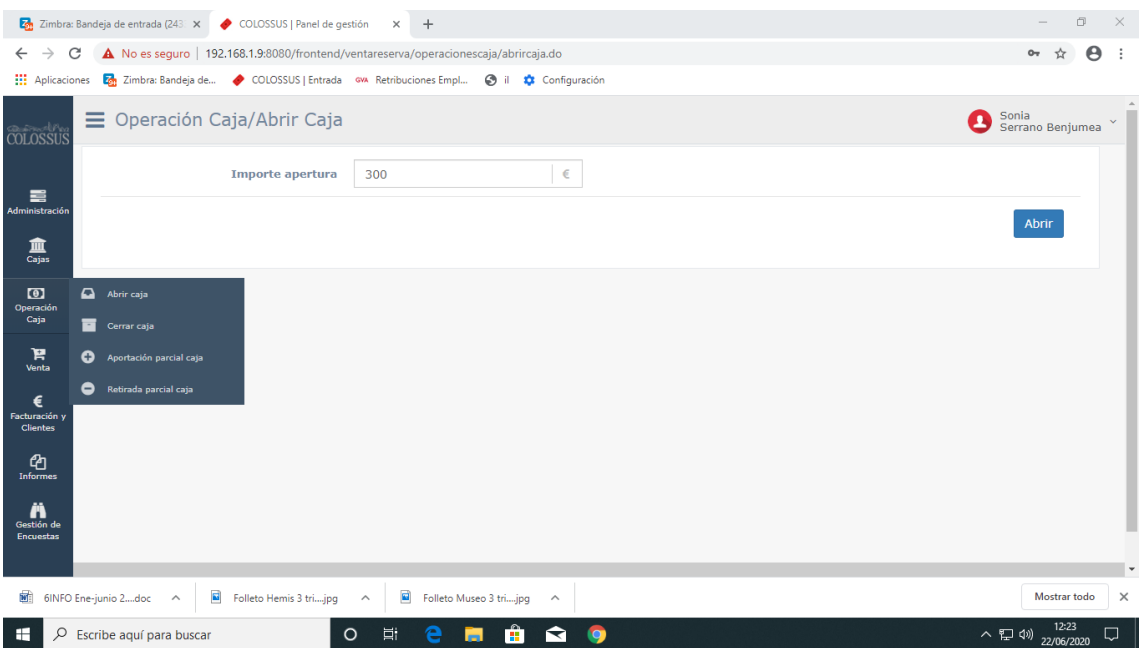

#### **CERRAR CAJA**

La última operación a realizar es CERRAR CAJA. Se cuenta el dinero en efectivo y se indica el importe en el lugar correspondiente. Seleccionar la opción VER INFORME DE CIERRE para imprimir y entregar a Supervisión.

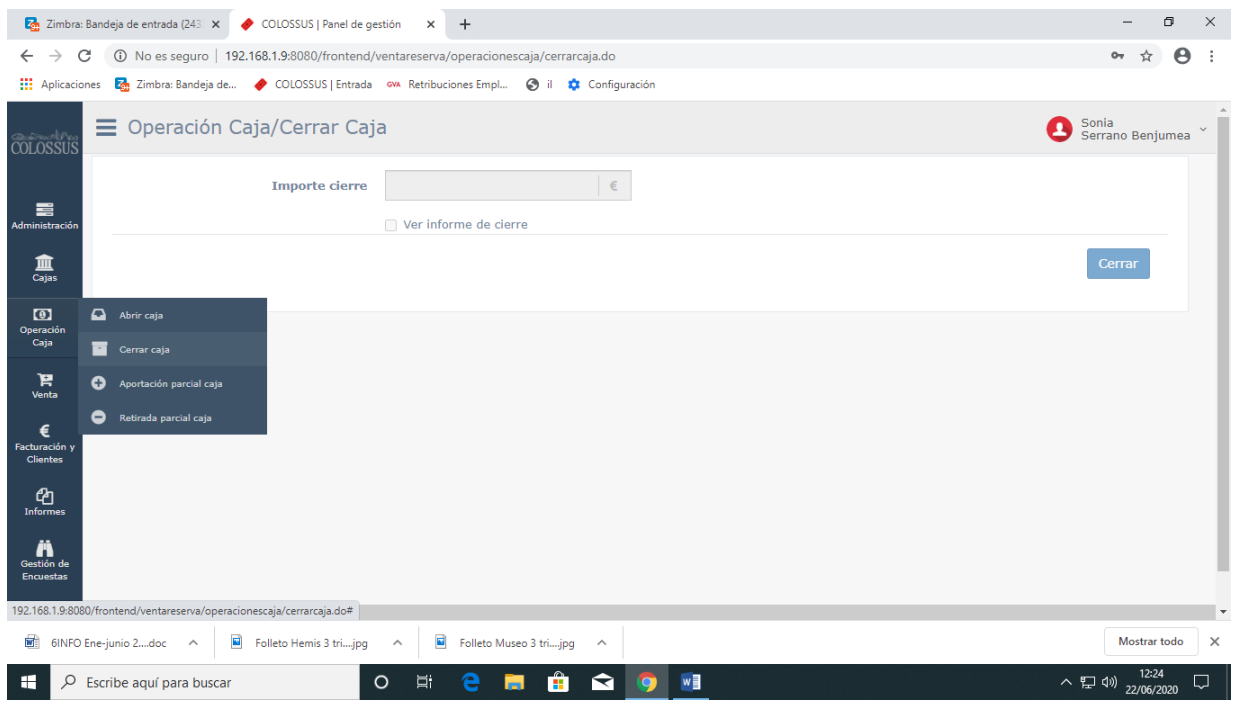

## **VENTAS**

#### **OPERACIONES VENTA Y RESERVA**

#### **Venta individual**

Una vez seleccionemos la opción VENTAS y OPERACIONES VENTA Y RESERVA, nos situaremos en la pestaña VENTA INDIVIDUAL.

Nos fijamos en 3 puntos: la fecha, la unidad de negocio en azul oscuro y los iconos en azul claro.

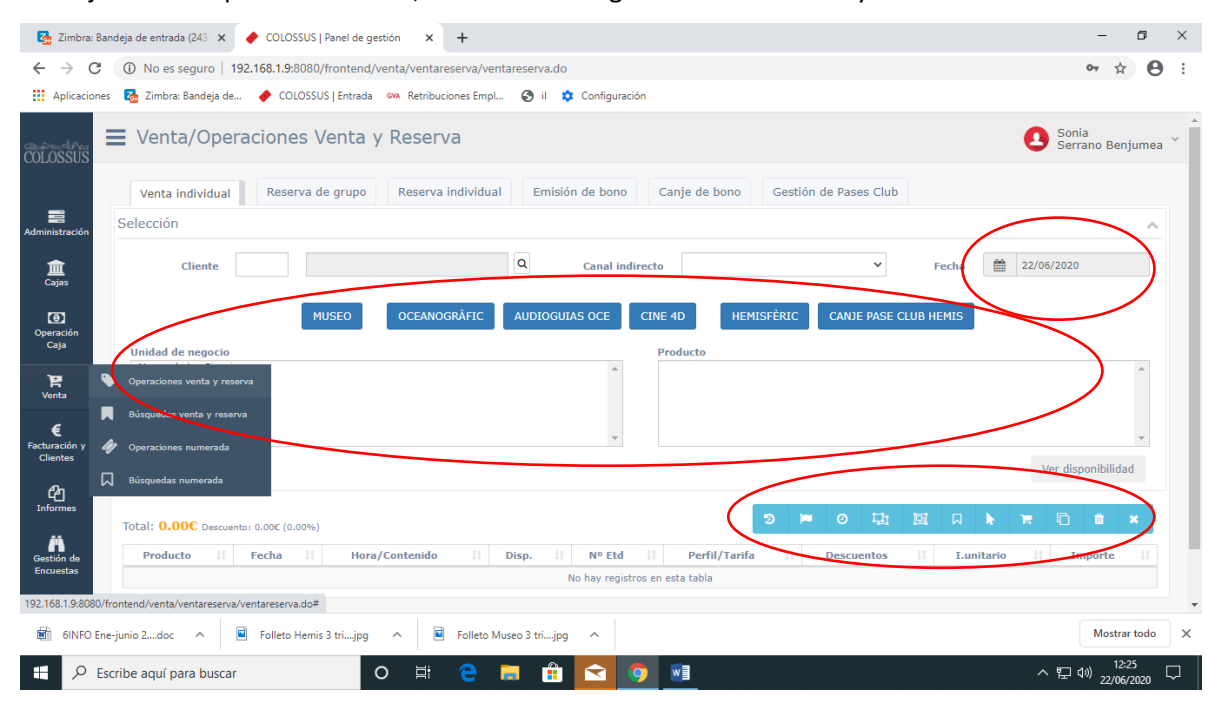

Indicamos la fecha. Por defecto se indica la fecha del día actual. Si se requiere otra fecha, se selecciona desplegando el calendario.

Seleccionamos la unidad de negocio, que puede ser Museo, Oceanogràfic o Hemisfèric, entre otras. Las más usadas están en azul oscuro. También podemos seleccionar entradas combinadas.

Cada unidad de negocio lleva asociados productos, que también podemos seleccionar. Por ejemplo, actividades dentro de la unidad de negocio de Museo o la entrada combinada Museo + Hemisfèric dentro de la unidad de negocio COMBINADAS.

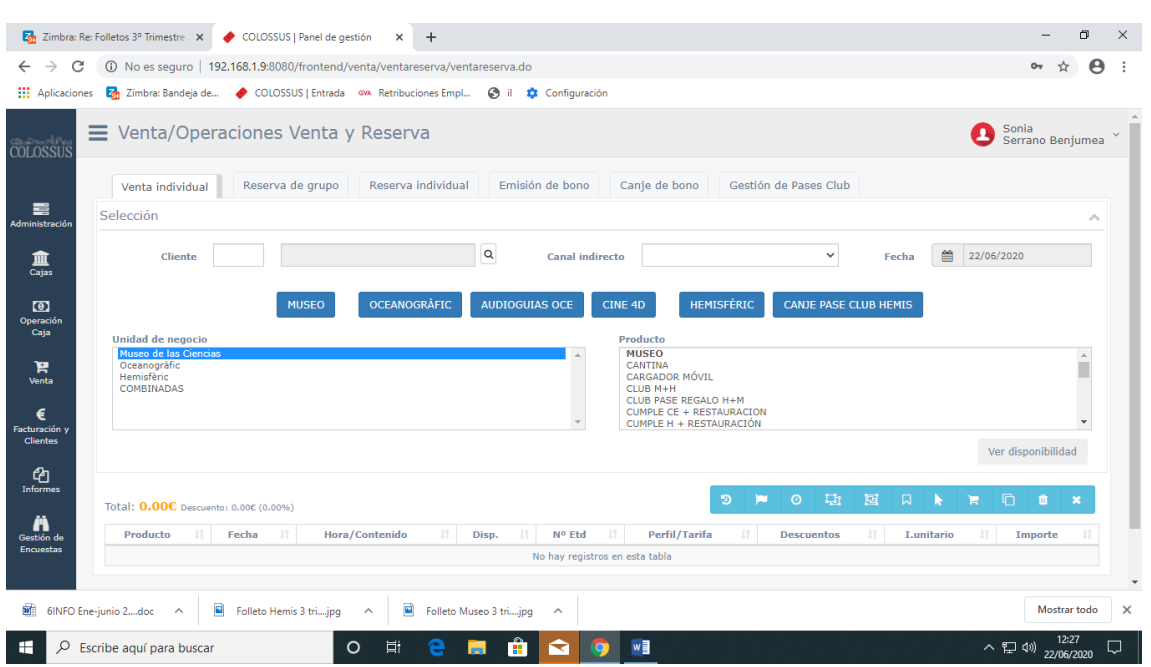

A continuación, seleccionamos el número de personas, el tipo de tarifa y si procede algún descuento. Seleccionar guardar. También vuelve a aparecer la fecha, ya que los recintos se pueden visitar en días diferentes. Por ejemplo, hoy visitar el Museo y al día siguiente Hemisfèric.

Al finalizar la selección, guardar y aparecerá en la parte inferior de los iconos azul claro.

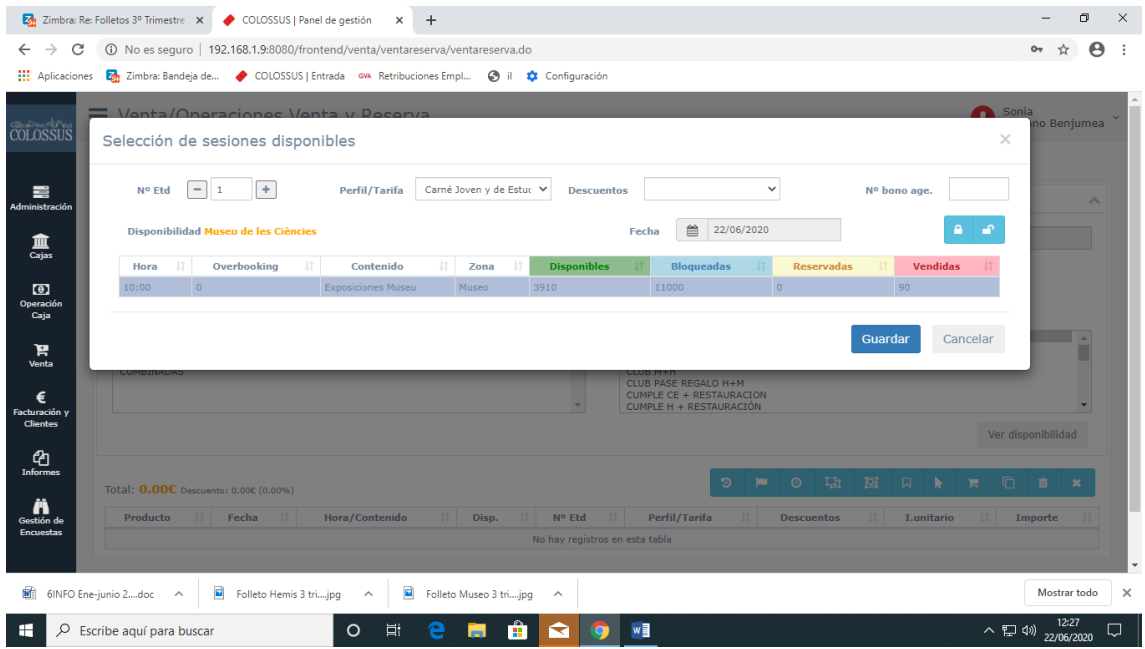

Lo más probable es que en una misma venta aparezcan diferentes tarifas, por ejemplo, un adulto y un niño. Para ello, realizar la venta del adulto. Una vez guardada la venta, seleccionar la franja que aparece bajo los iconos azul claro y el icono DUPLICAR. Seleccionar la segunda franja y modificar la tarifa de adulto a niño.

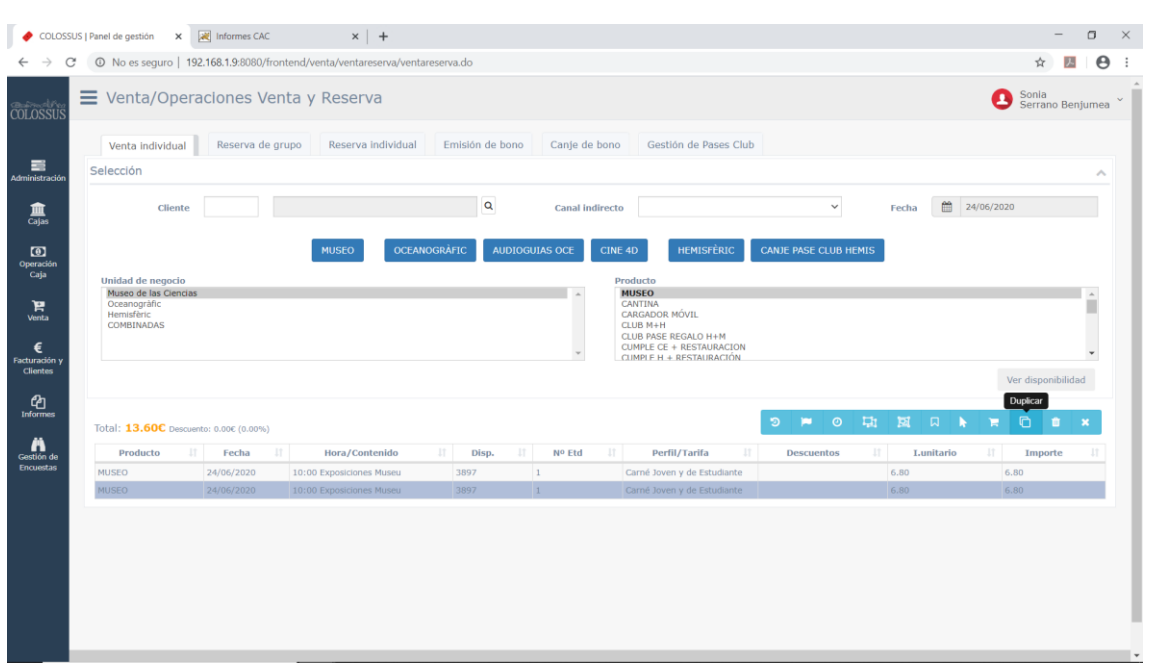

A continuación, seleccionar el icono VENDER. Si posicionamos el cursor sobre el icono, aparece la descripción.

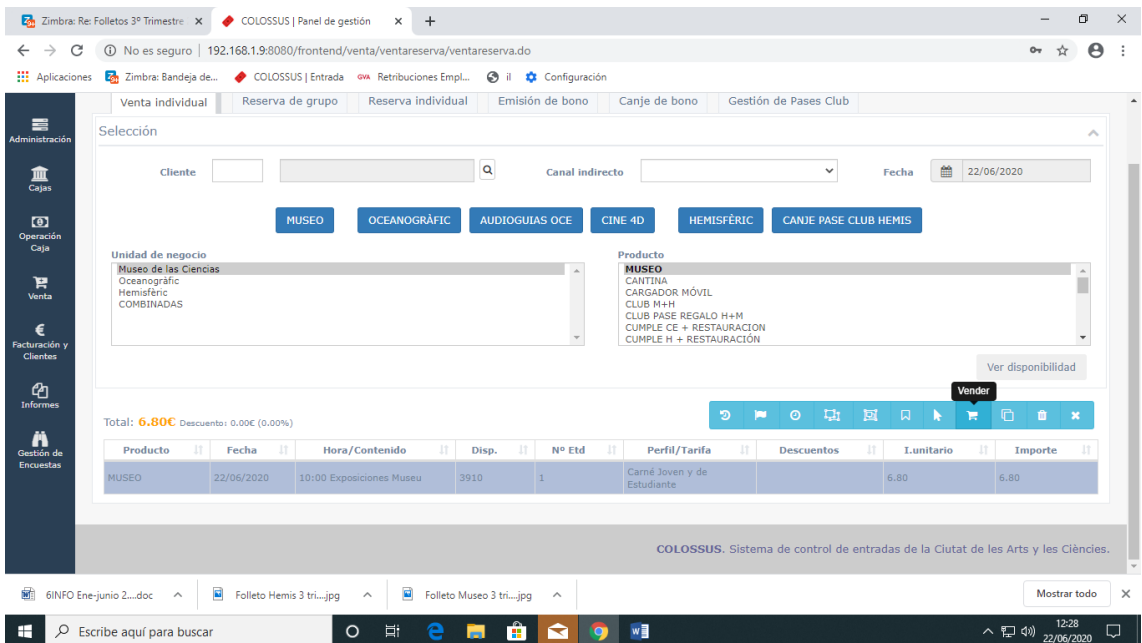

Por último, se completan los siguientes datos para finalizar la venta:

- Código postal. Si el cliente es extranjero se indica 0 (cero) en el código postal y se selecciona el país de procedencia.
- Forma de pago (contado o tarjeta de crédito).
- En opciones de impresión debe estar seleccionado recibo y entradas.

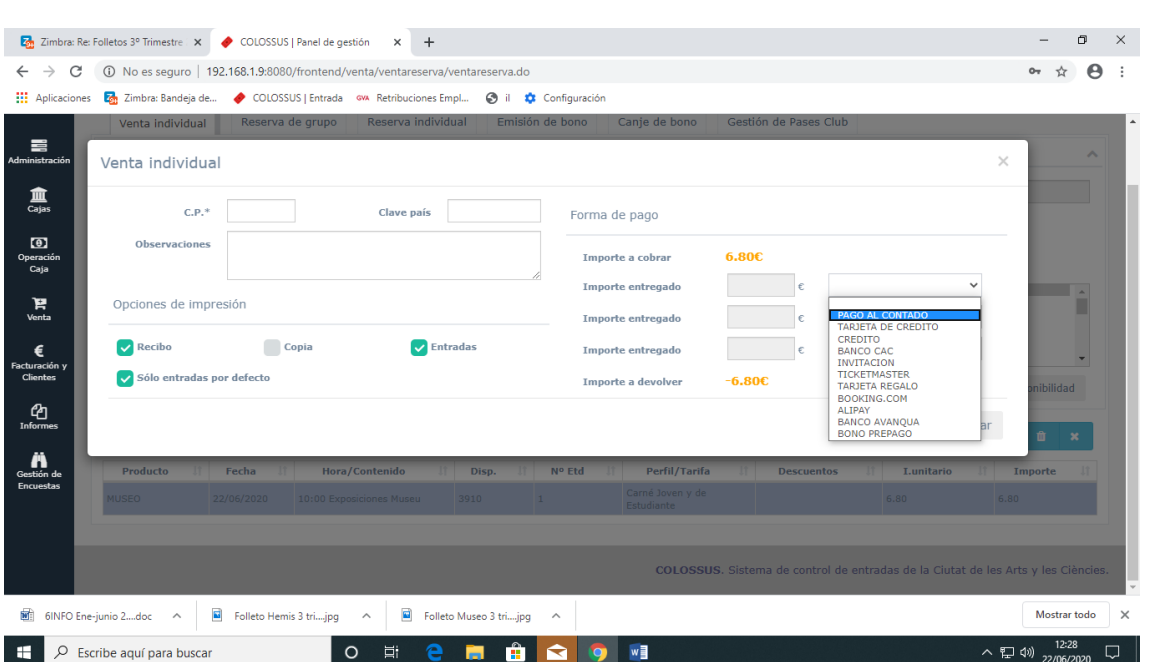

#### Canjeo de bono individual sin reserva

Estos bonos se entregan a los clientes en agencias de viajes y otras empresas con acuerdo previo, como justificante de los servicios abonados. Estas agencias y empresas están registradas con un nº de cliente en un listado actualizado para el personal de taquillas.

Estos bonos necesitan ser canjeados por las entradas correspondientes.

En la misma opción de VENTA / OPERACIONES VENTA Y RESERVA, se indica el nº de cliente en la parte superior izquierda de la pantalla. Aparece el nombre del cliente en el apartado de al lado. Se selecciona la unidad de negocio y productos como en una venta individual.

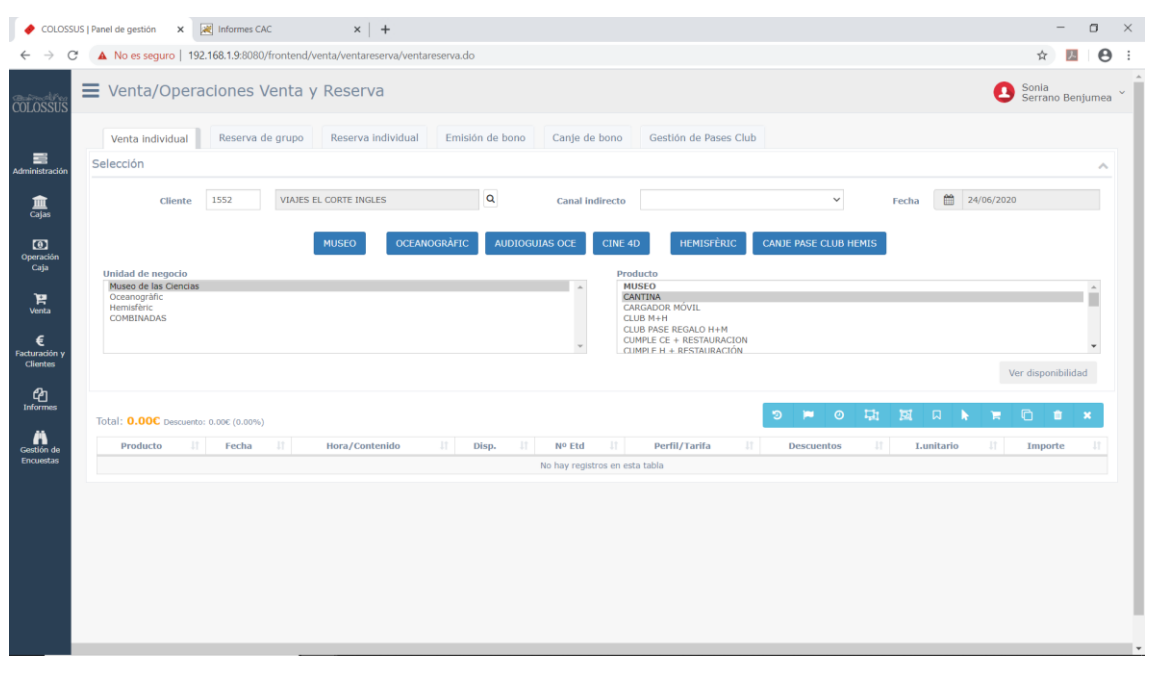

A continuación se selecciona el nº de personas, tarifa y se indica el nº de bono.

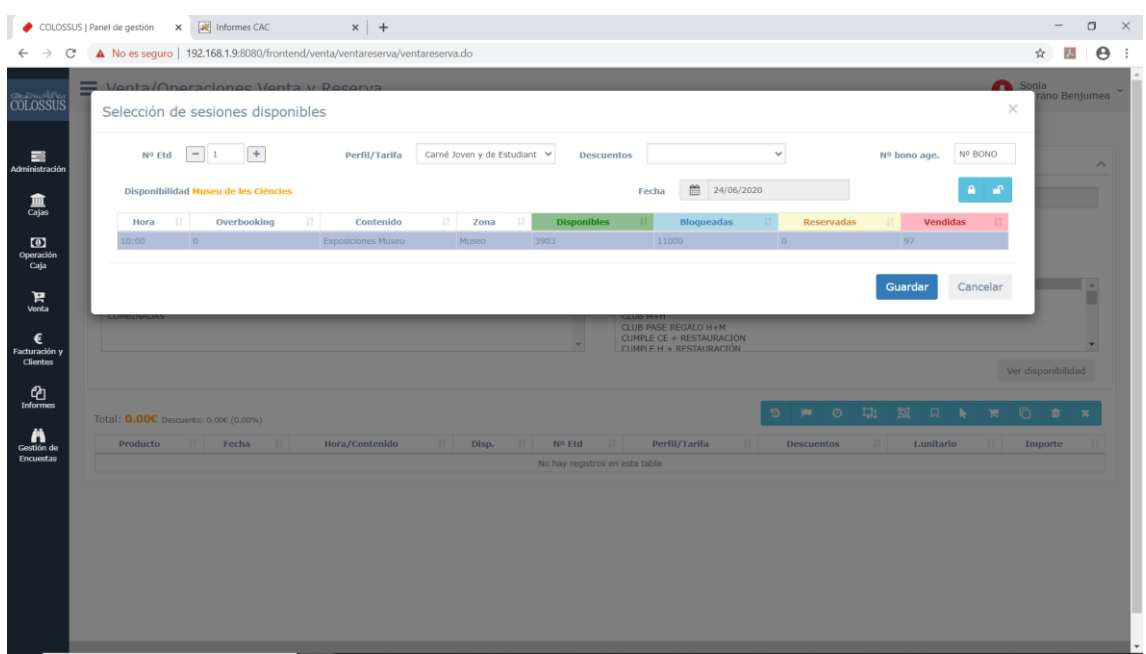

Se selecciona vender, la forma de pago ya aparece por la condición del cliente. Nos aseguramos que está seleccionado recibo y entradas y se confirma la venta.

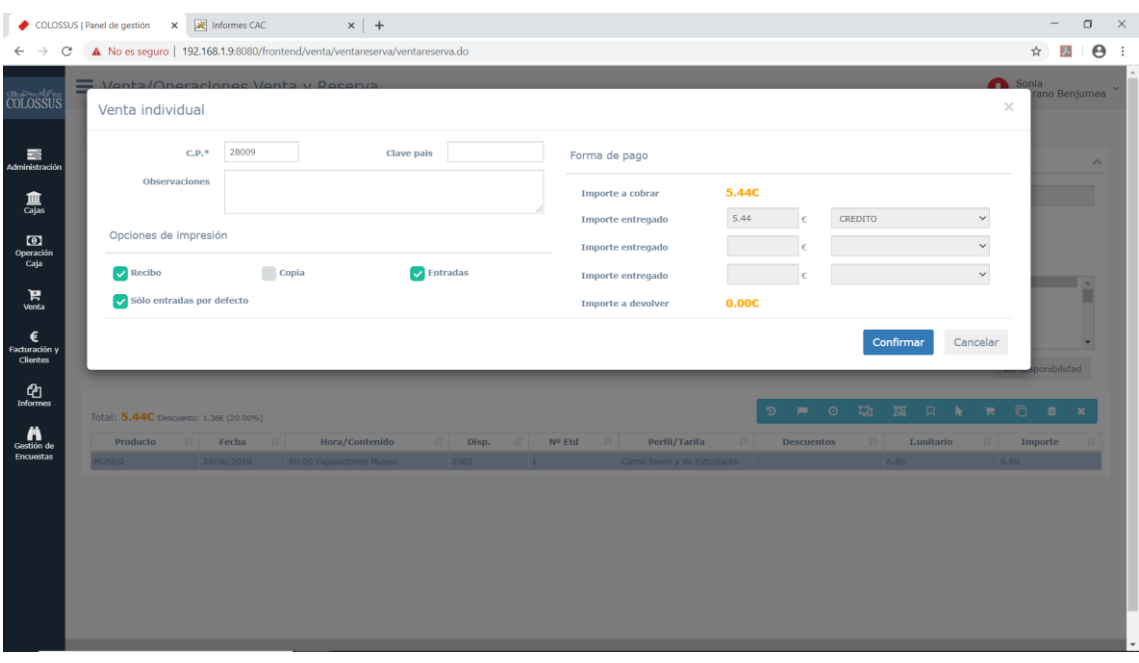

## **VENTAS**

#### **BÚSQUEDA VENTA Y RESERVA**

En la opción VENTAS / BÚSQUEDA VENTA Y RESERVA se puede filtrar por diferentes parámetros: número de referencia, nombre o DNI del cliente, punto de recogida de la reserva…

Una vez localizada la venta o reserva se puede realizar las modificaciones necesarias (rectificar una tarifa, cambiar la fecha, la hora de una película…)

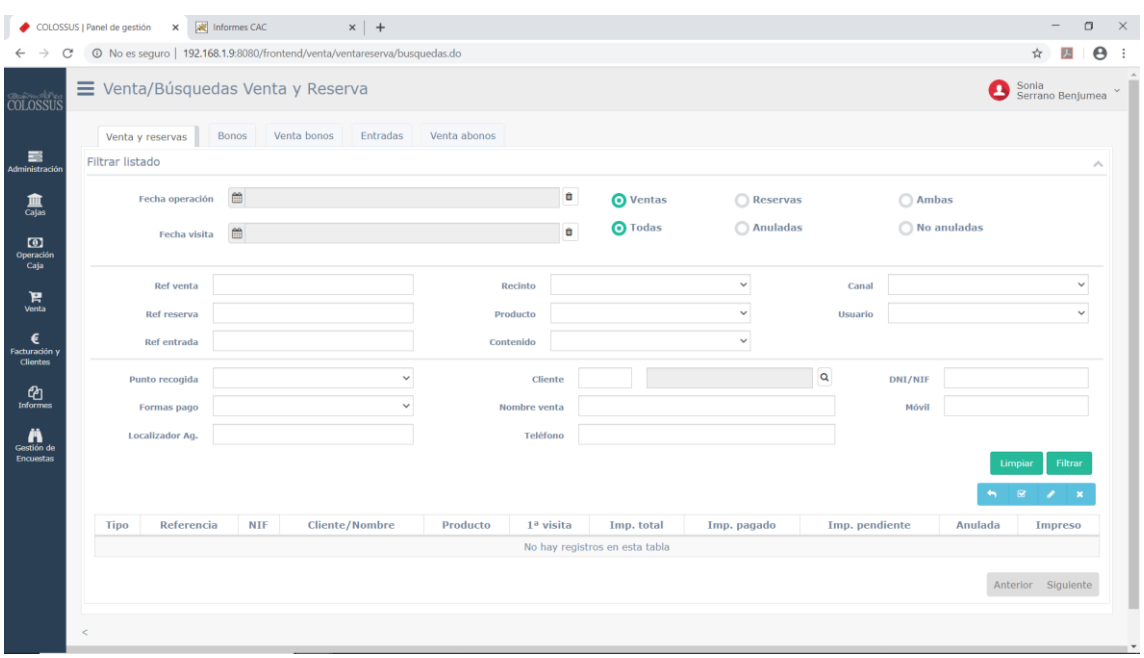

#### Canjeo de bonos

Oficinas de turismo y hoteles venden nuestros productos al cliente final y con estas entradas se accede directamente a Museo y Oceanogràfic. En el caso de Hemisfèric, al existir un aforo más limitado y haber disponible varias películas y sesiones, debe canjearse este bono / entrada por la entrada definitiva.

En la opción VENTAS / BÚSQUEDA VENTA Y RESERVA, en la pestaña BONO indicamos el identificador (número) del bono y lo buscamos.

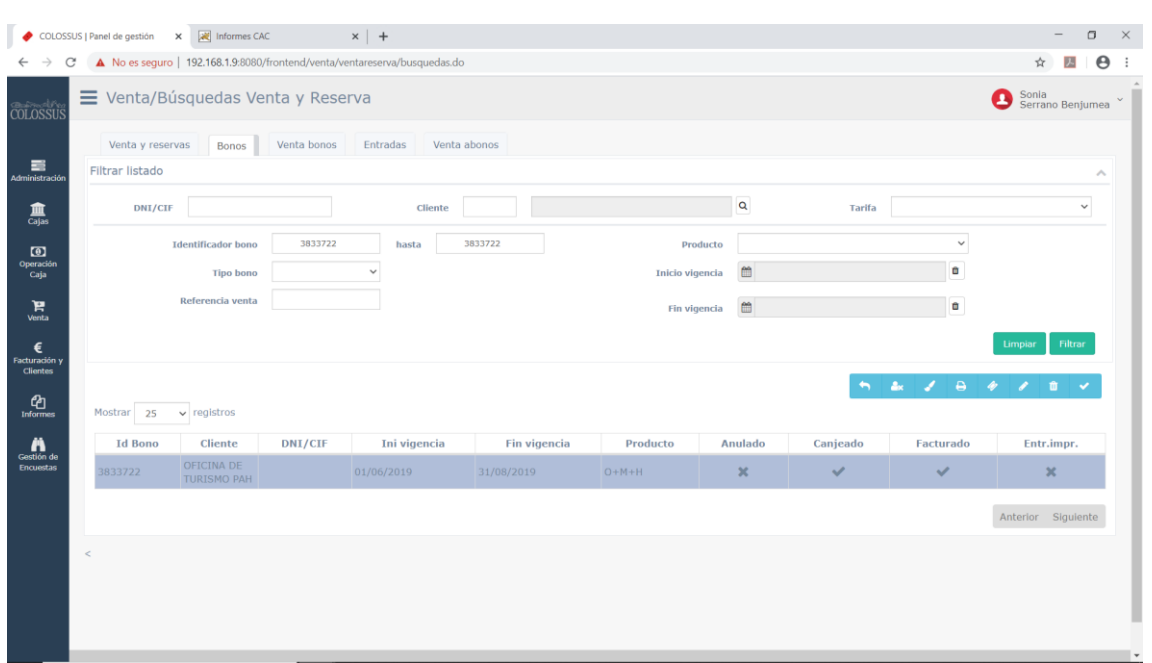

Se selecciona editar bono en los iconos azul claro. Se asigna la película y hora y se selecciona CANJEAR BONO.

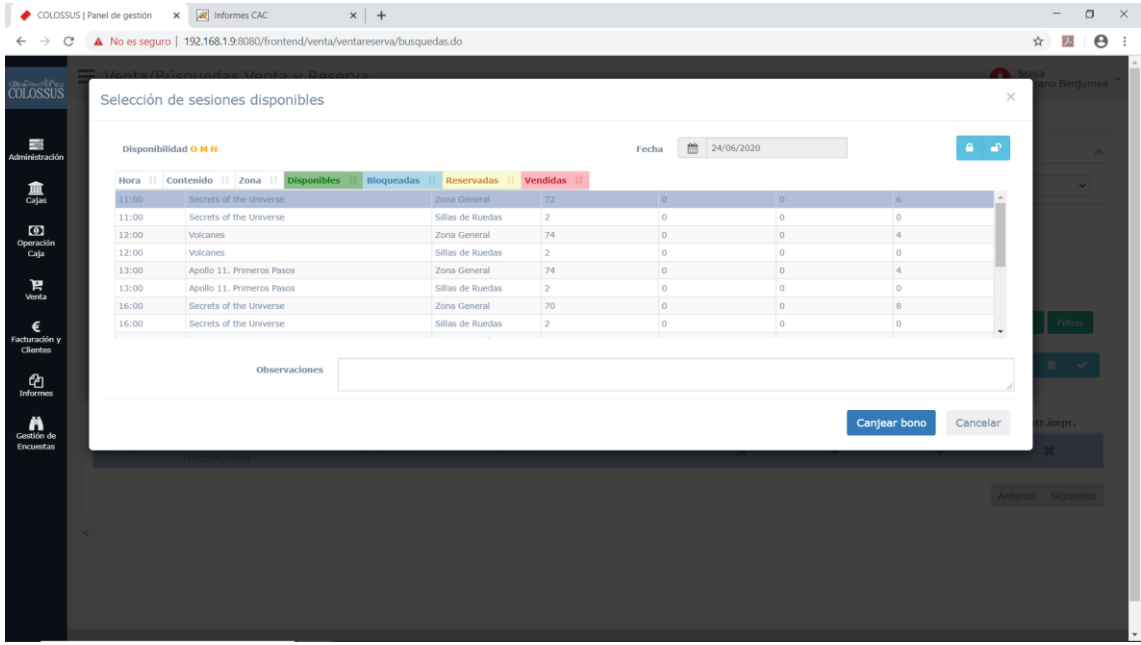

## Cambio de fecha de visita o sesión de Hemisfèric

En primer lugar, se busca la venta o reserva, según lo explicado anteriormente.

Una vez seleccionada la venta / reserva, se edita seleccionando este icono.

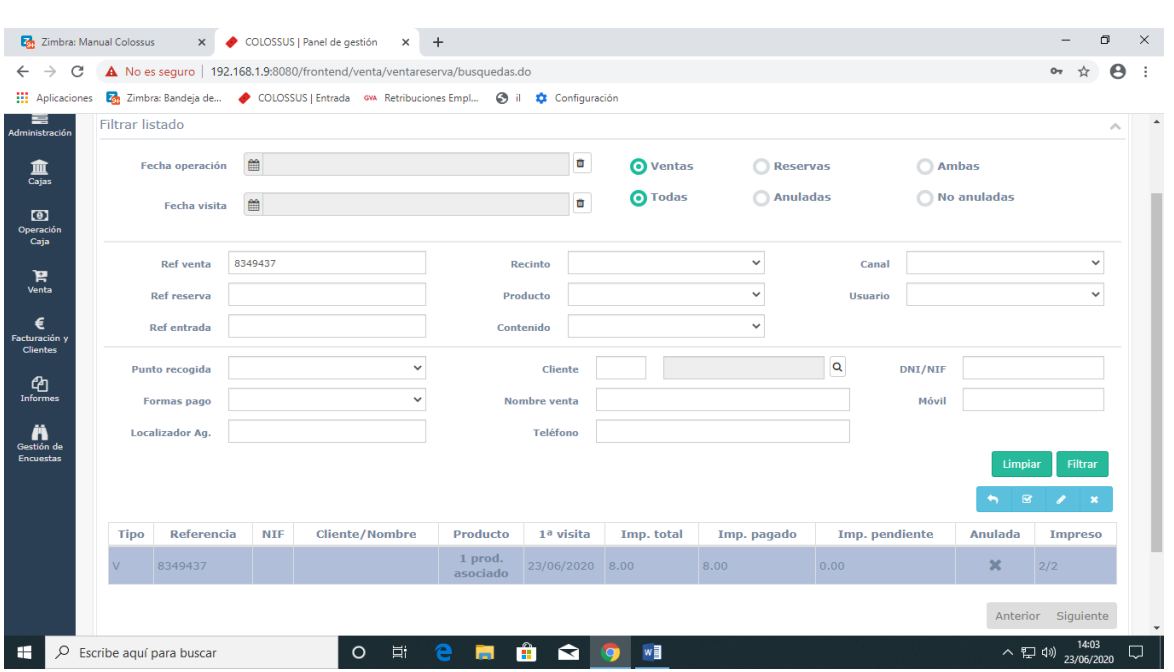

Después se selecciona la franja o línea de detalle que se quiera modificar.

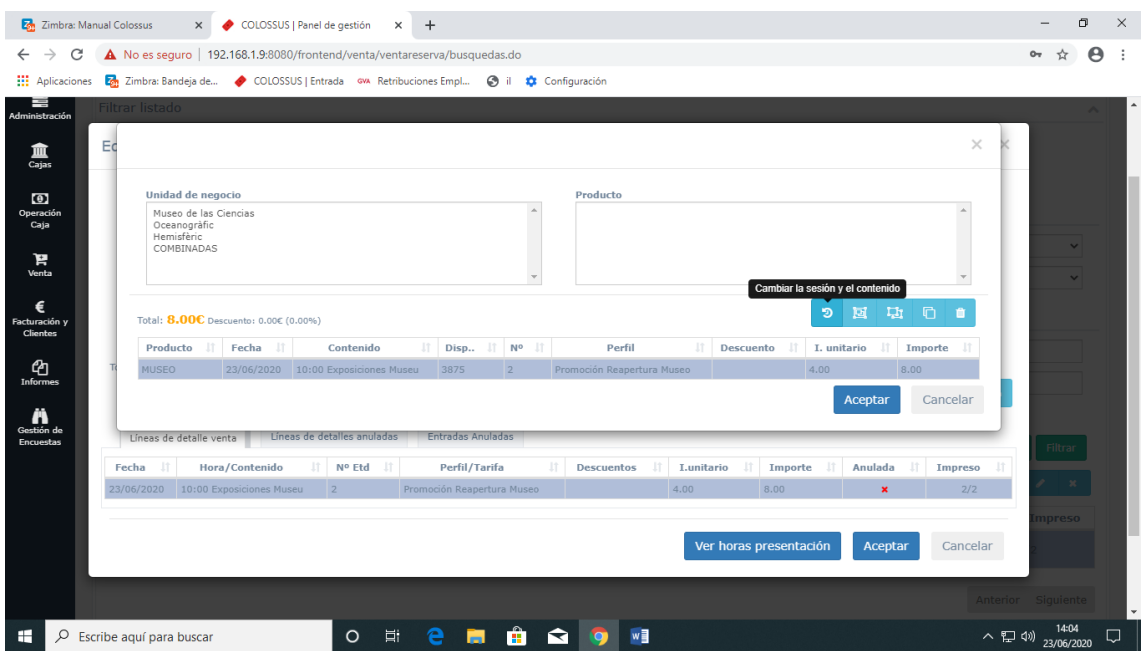

Es necesario indicar el motivo de la modificación. Si la modificación implica un cobro o una devolución, aparece el importe. Se indica la forma de pago o devolución y aceptar. Por último, se selecciona el recibo y la entrada y se acepta la operación.

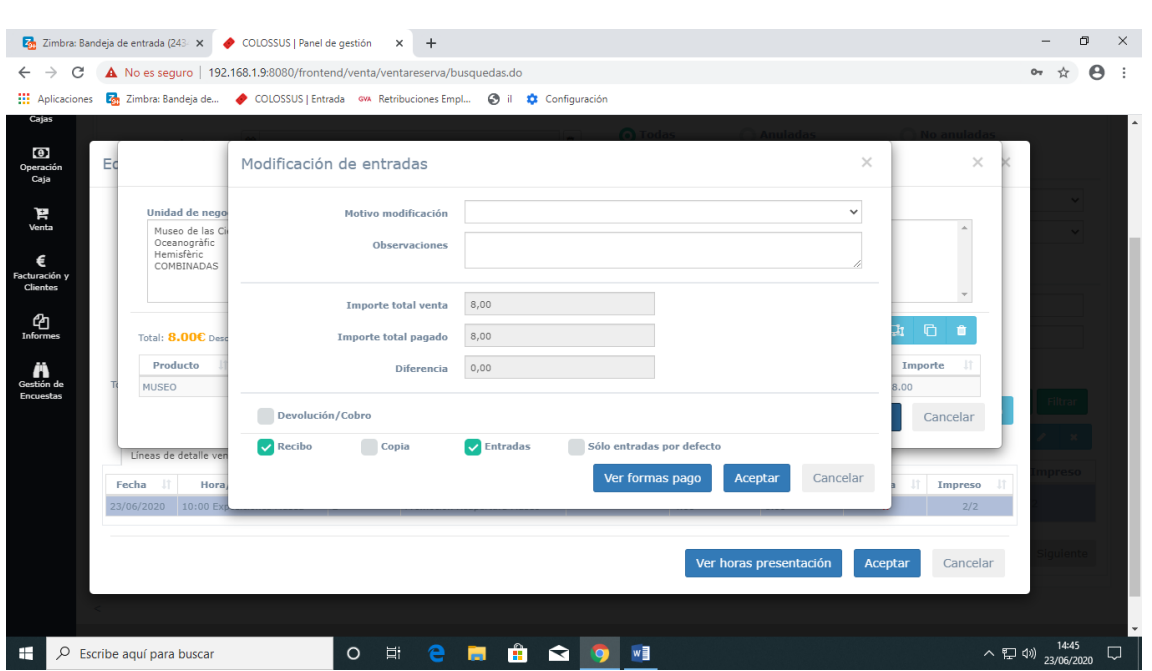